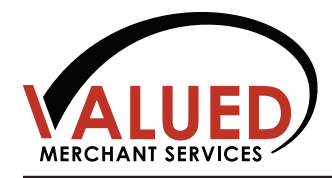

# Quick Reference Guide

## **CREDIT CARD PURCHASE**

### **Terminal Prompt Action**

Credit...Sale Account Credit...Sale Amount Dialing, Processing, Approved Swipe card or manually enter credit card number, then press **ENTER**. Enter amount of sale (no need to press decimal). Terminal returns to original prompt, "Credit...Sale Account".

### **CREDIT CARD SALE (WITH AVS OPTION)**

### **Terminal Prompt Action** Credit...Sale Account

Credit...Sale Amount Enter Zip Code P.O.B or House #

Swipe card or manually enter credit card number, then press **ENTER**. Enter amount of sale (no need to press decimal). Enter customer's zip code (billing address). Enter number of address only. Terminal returns to original prompt, "Credit...Sale Account". Dialing, Processing, Approved

## **CREDIT CARD RETURN**

### **Terminal Prompt Action** Credit...Sale Account

Enter Auth. No

Credit...Return Account Credit...Return Amount

Dialing, Processing, Approved

Press the UP ARROW key three times. Swipe the credit card, or manually key in the account number, then press **ENTER**. Enter amount of return (no need to press decimal), then press **ENTER**. Type in authorization code on the original sale receipt, then press **ENTER**. Terminal returns to original prompt, "Credit...Sale Account"

### **VOID SALE**

### **Terminal Prompt Action**

Credit...Sale Account

Credit...Void/Sale Account Credit...Void/Sale Amount Approved Off Line

Press the UP ARROW key four times. Press the UP ARROW key again to void returns and press the UP ARROW key one more time to void force transactions. Swipe the credit card, or manually key in the account number, then press **ENTER**. Enter amount of void (no need to press decimal), then press **ENTER**. Terminal returns to original prompt, "Credit...Sale Account".

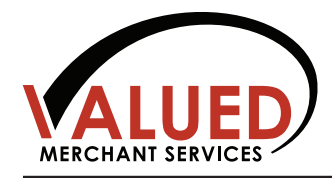

# Quick Reference Guide

## **FORCED CREDIT CARD SALE**

### **Terminal Prompt Action**

Credit...Sale Account Credit...Forced Account Credit...Forced Amount Enter Auth. No Approved Off Line

Press the UP ARROW key one time. Swipe the credit card or manually key in the account number, then press **ENTER**. Enter amount of sale (no need to press decimal). Enter authorization number obtained through voice auth. Tear slip and have customer sign receipt.

## **BATCHING/SETTLEMENT**

### **Terminal Prompt Action**

Credit...Sale Account Choose Host: 1. All Dialing, 18005559999 Press the **F** key followed by the number **6** to select batch at the menu. Make selection by pressing **ENTER**. Terminal will print detailed batch report.

## **COPY OF TRANSACTION RECEIPT**

### **Terminal Prompt Action**

Credit...Sale Account Menu Screen: 1. Reports 2. Merch. Params Reports: 1. Default Report 2. Current Report Receipt Copy: 1. Last Cust. Rcpt 2. Any Receipt 3. Last Mrch. Rcpt Transaction #

Press the **MENU** key. Use the **FORCED** key to scroll through options. Make selection by pressing **ENTER**. Go to reports.

Go to option 5. Receipt Copy and choose an option (if you choose any receipt you have to enter the transaction # from receipt).

Enter transaction number and press **ENTER**.

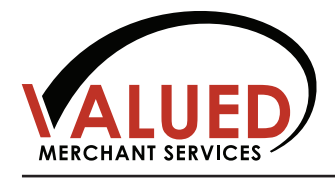

**NURIT 8020/8000**

By default, the terminal will try to process transactions using wireless service.<br>If wireless service is unavailable, the terminal will check for a phone line to use. Only do the following if you want the terminal to dial using only the phone.

## **SWITCHING COMMUNICATION BETWEEN LINE/RADIO**

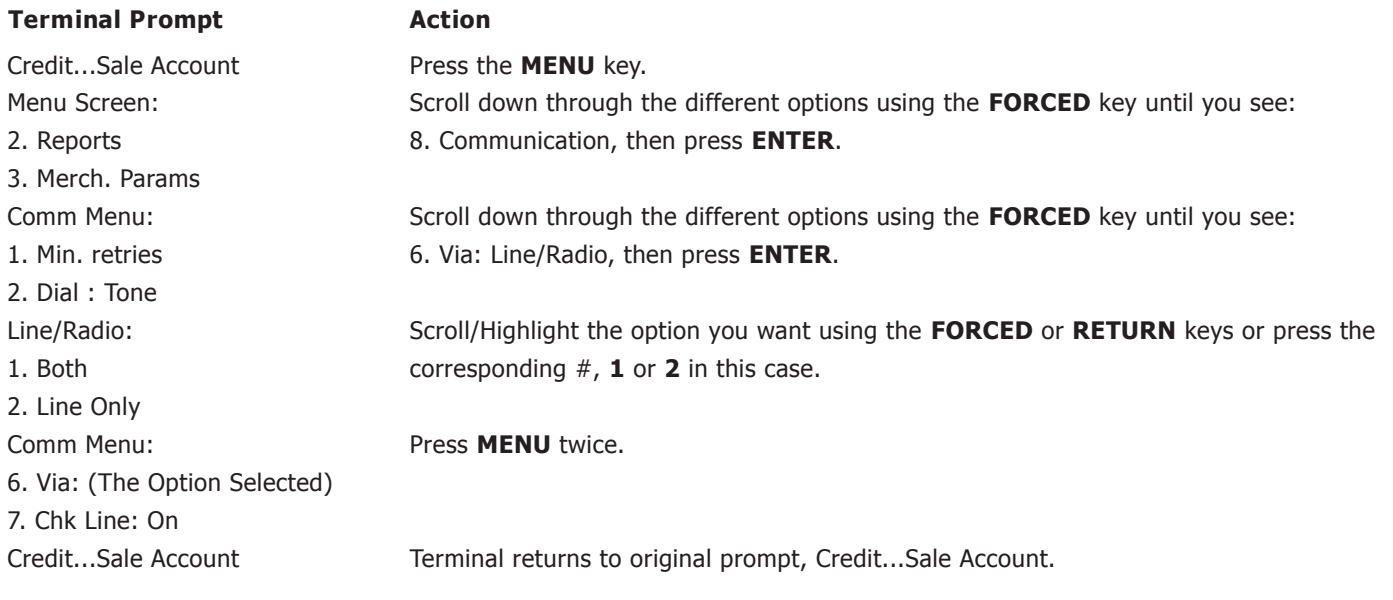